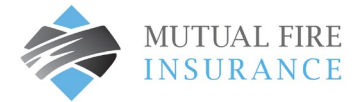

## HOW TO UPDATE A CREDIT CARD

- Visit [mutualfirebc.com/payment](http://www.mutualfirebc.com/payment)
- Log into your account.

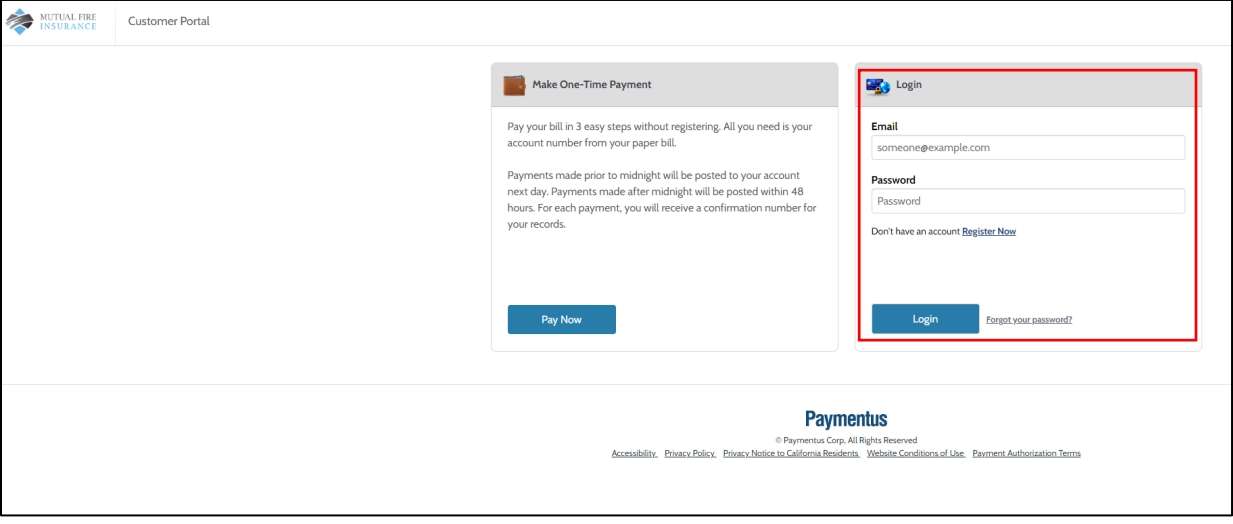

• Choose "My Wallet" from the menu

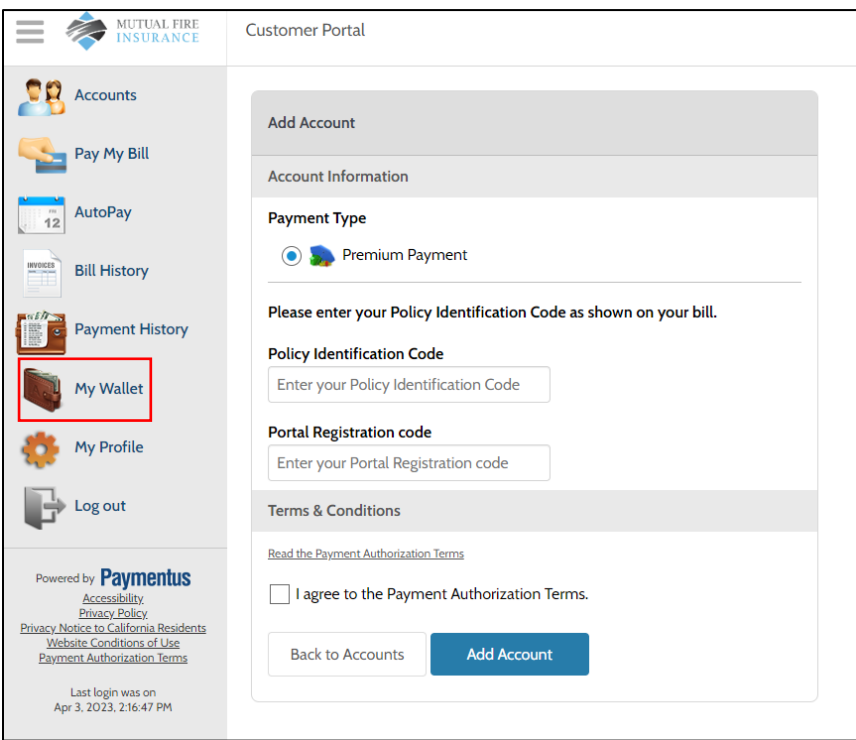

• Select the "edit" button

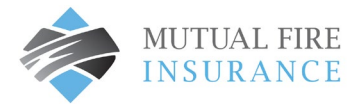

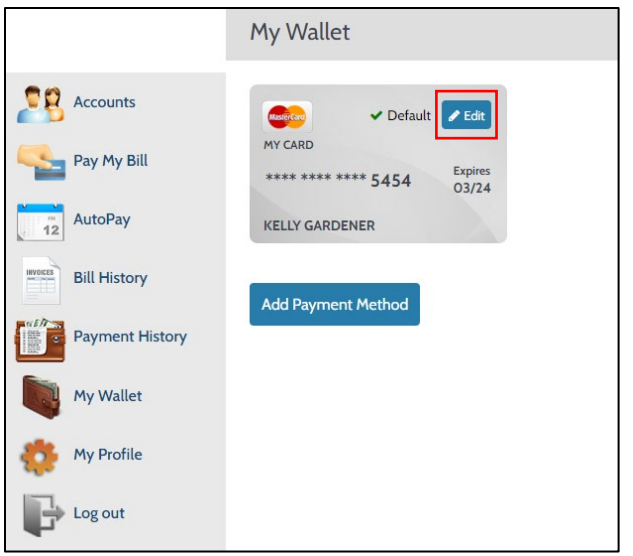

• The card detail window will open for editing.

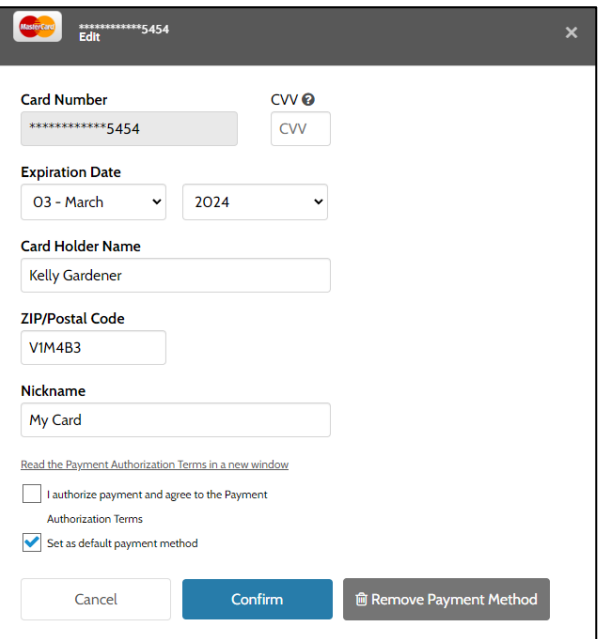

• Enter the CVV #, set new expiration dates, check the box to authorize, and click Confirm.

Note: if a change to the credit card number is required, click Add Payment Method and complete the fields.